## **REFERA – SISTEMA ISCRIZIONI**

## **ISTRUZIONI PER IL CAMBIO PASSWORD**

**Qualora la vostra password non venisse riconosciuta dal sistema, seguire i passaggi mostrati:**

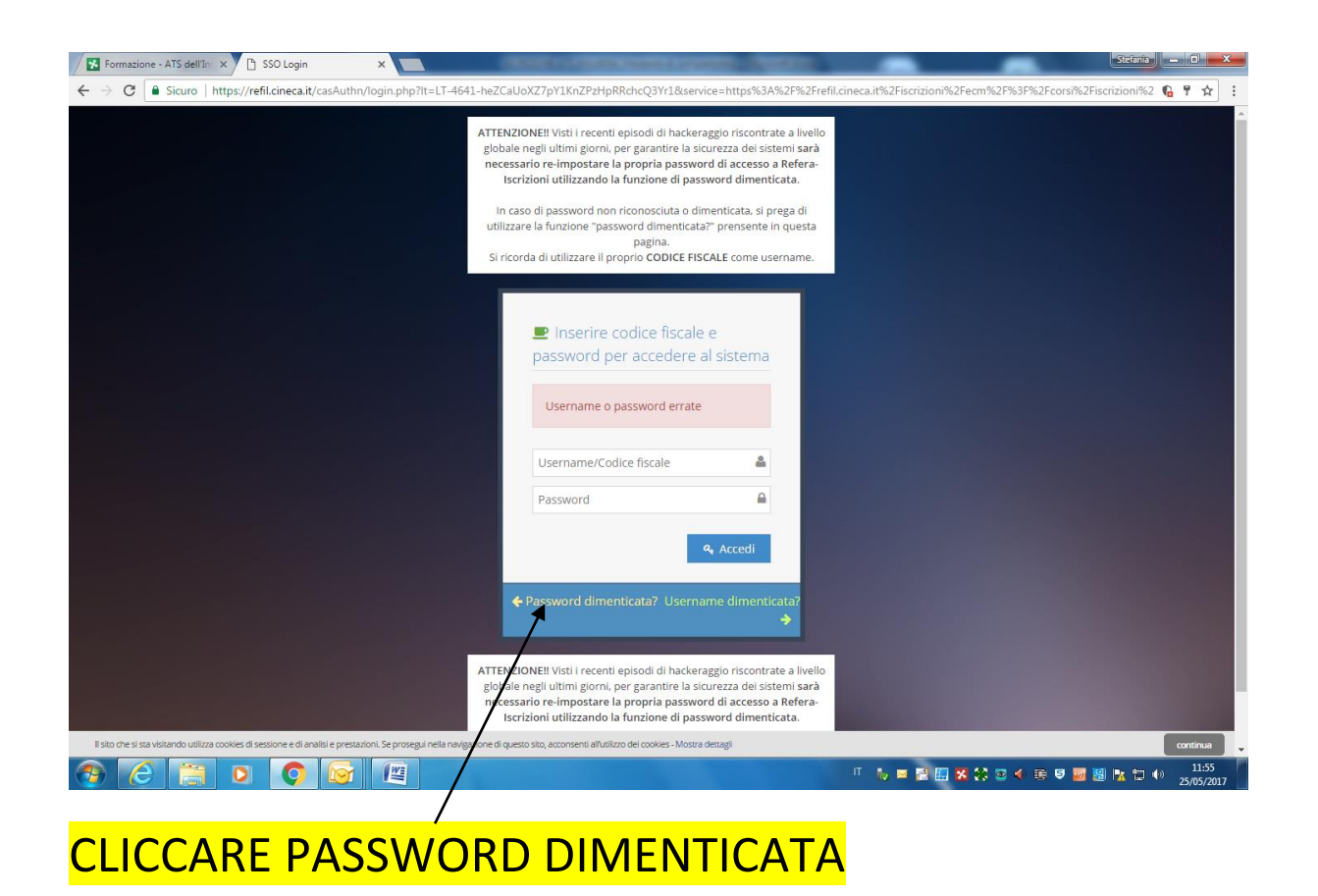

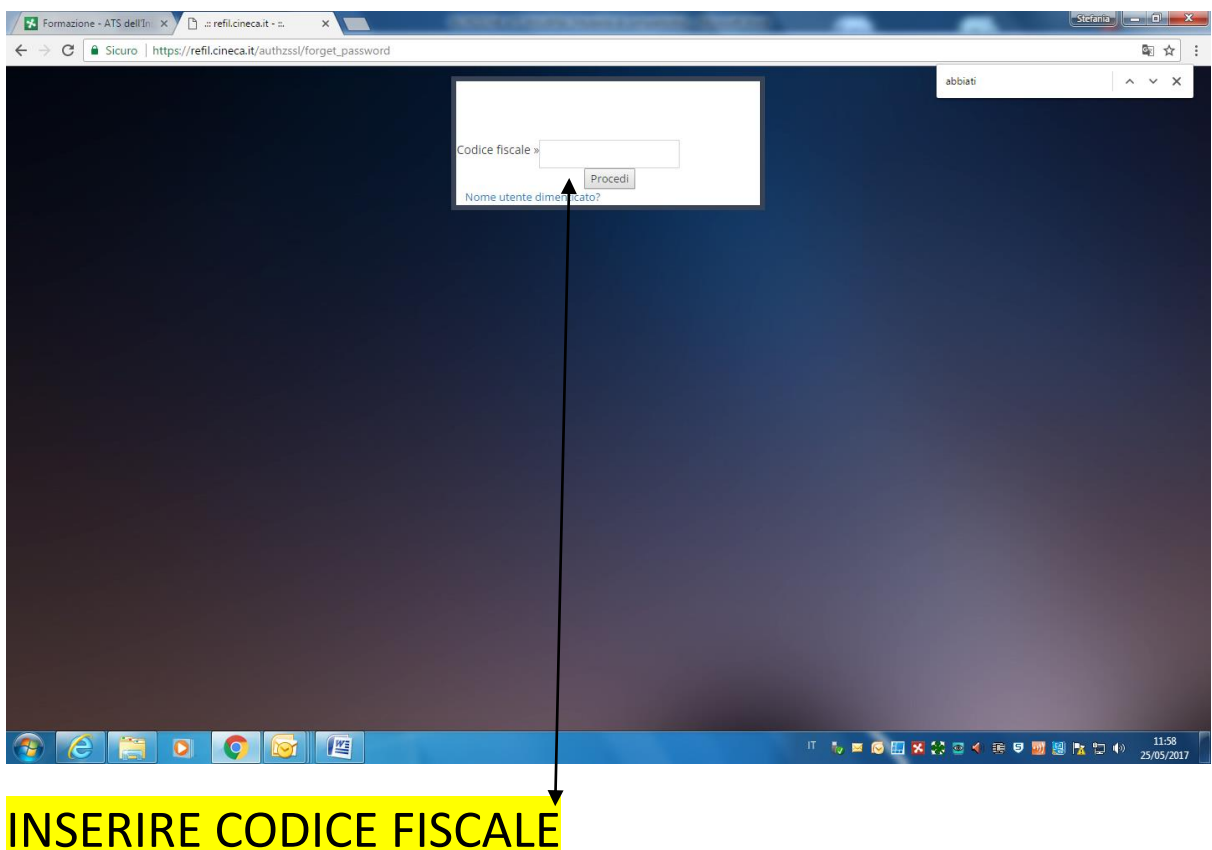

ENTRARE NELL'INDIRIZZO DI POSTA ELETTRONICA COMUNICATO AD ATS DOVE VERRA' VISUALIZZATA LA SEGUENTE COMUNICAZIONE

**Da: noreply@ [\[mailto:cineca.itnoreply@cineca.it](mailto:cineca.itnoreply@cineca.it)**] **Inviato: A:** xxxxxxxxxxxxxxxxxxxxxxxxxx **Oggetto:** Assistenza Password Cineca Per avviare la procedura di reimpostazione della password per il suo account …… (CORRISPONDENTE AL PROPRIO CODICE FISCALE) fare clic sul seguente link : [http://refil.cineca.it/forget\\_password/?CheckSID=\\_20170524040553\\_51564](http://refil.cineca.it/forget_password/?CheckSID=_20170524040553_51564) Se il link sopra indicato non funziona, copia l'URL e incollalo in una nuova finestra del browser Email secured by Check Point

CLICCARE SUL LINK

## COMPARIRA' LA SEGUENTE MASCHERA:

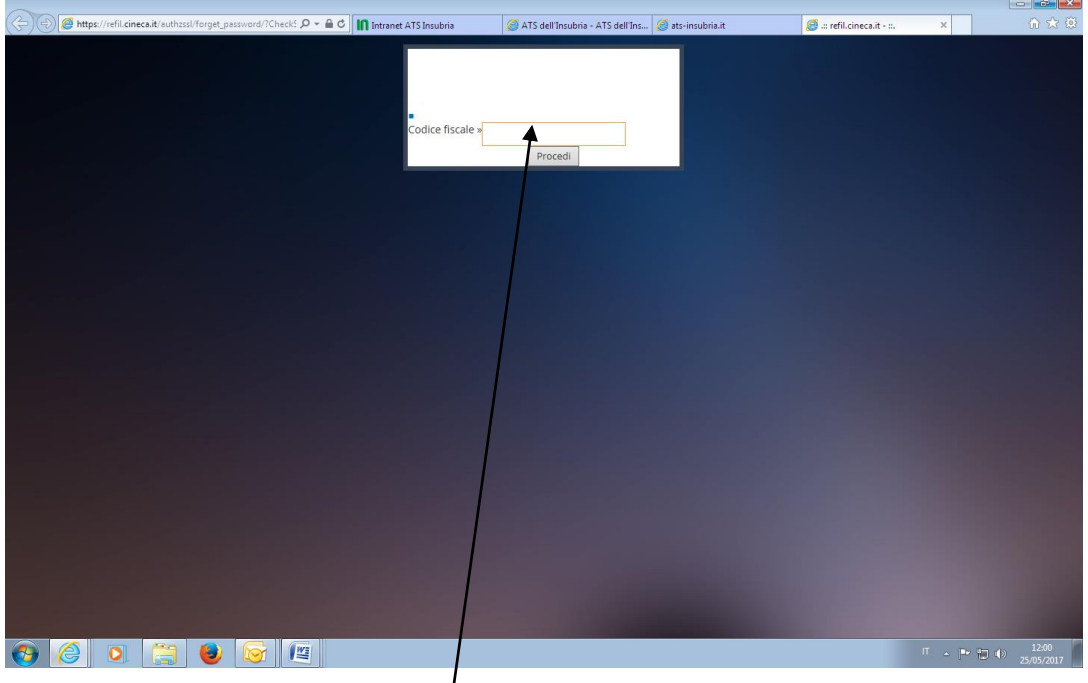

DIGITARE IL PROPRIO **CODICE FISCALE**

COMPARIRA' LA SEGUENTE MASCHERA NELLA QUALE DOVRETE INSERIRE LA NUOVA PASSWORD CHE UTILIZZERETE PER ISCRIVERVI AGLI EVENTI FORMATIVI DI INTERESSE:

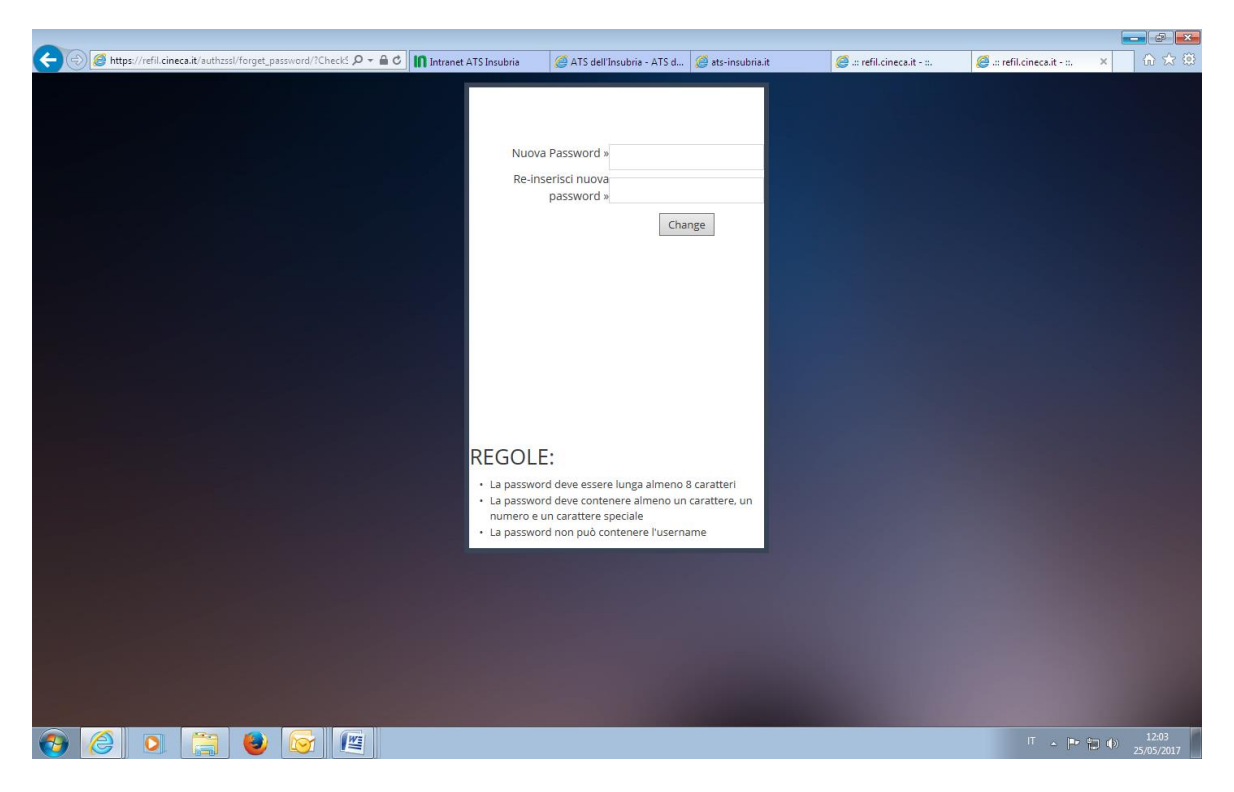

La password deve essere lunga almeno 8 caratteri

La password deve contenere almeno un numero e un carattere speciale

La password non può essere l'username/codice fiscale

Alla fine del percorso comparirà la seguente maschera

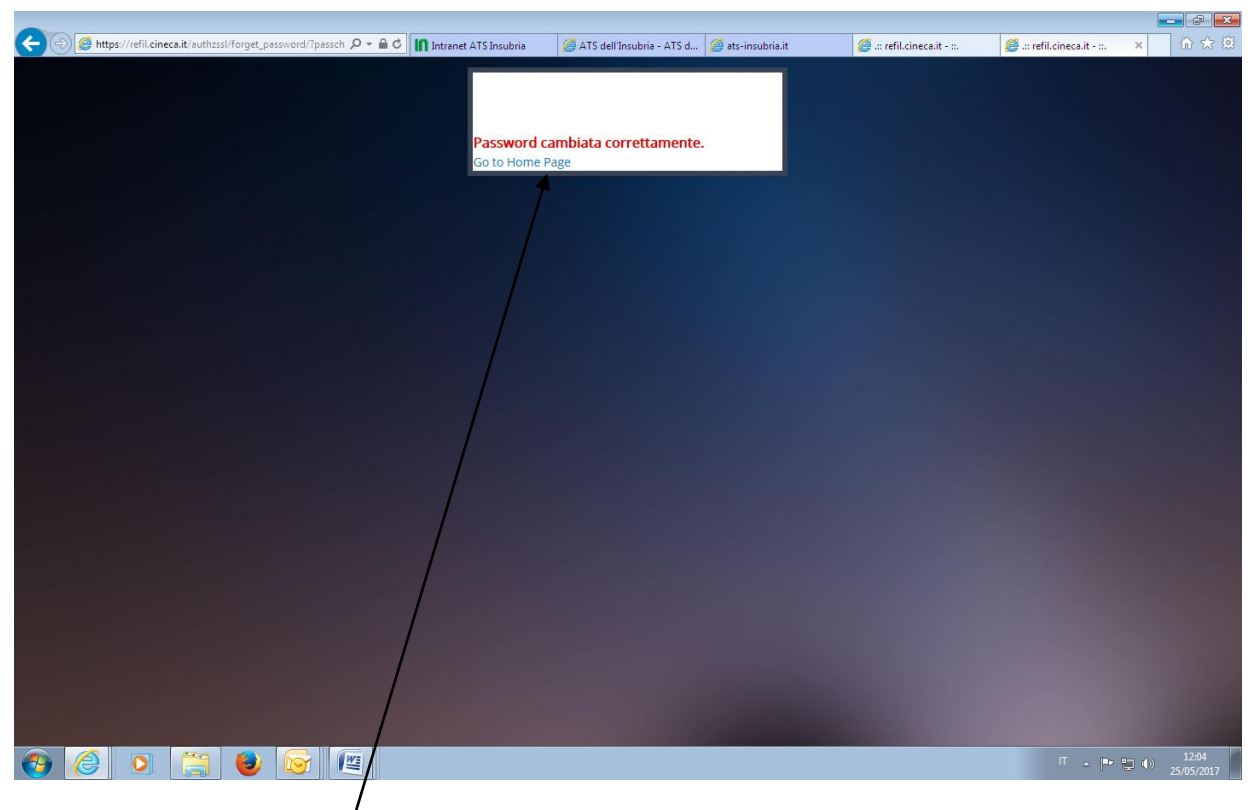

Cliccare su go to home page